# **Com donar-se d'alta a la APP COLECHEF**

**1.** Si sou usuaris nous a la APP heu d'anar a l'opció "REGISTRE" i introduir el vostre DNI i un adreça de correu electrònic per vincular-la a la APP (preferentment descarregada al mòbil).

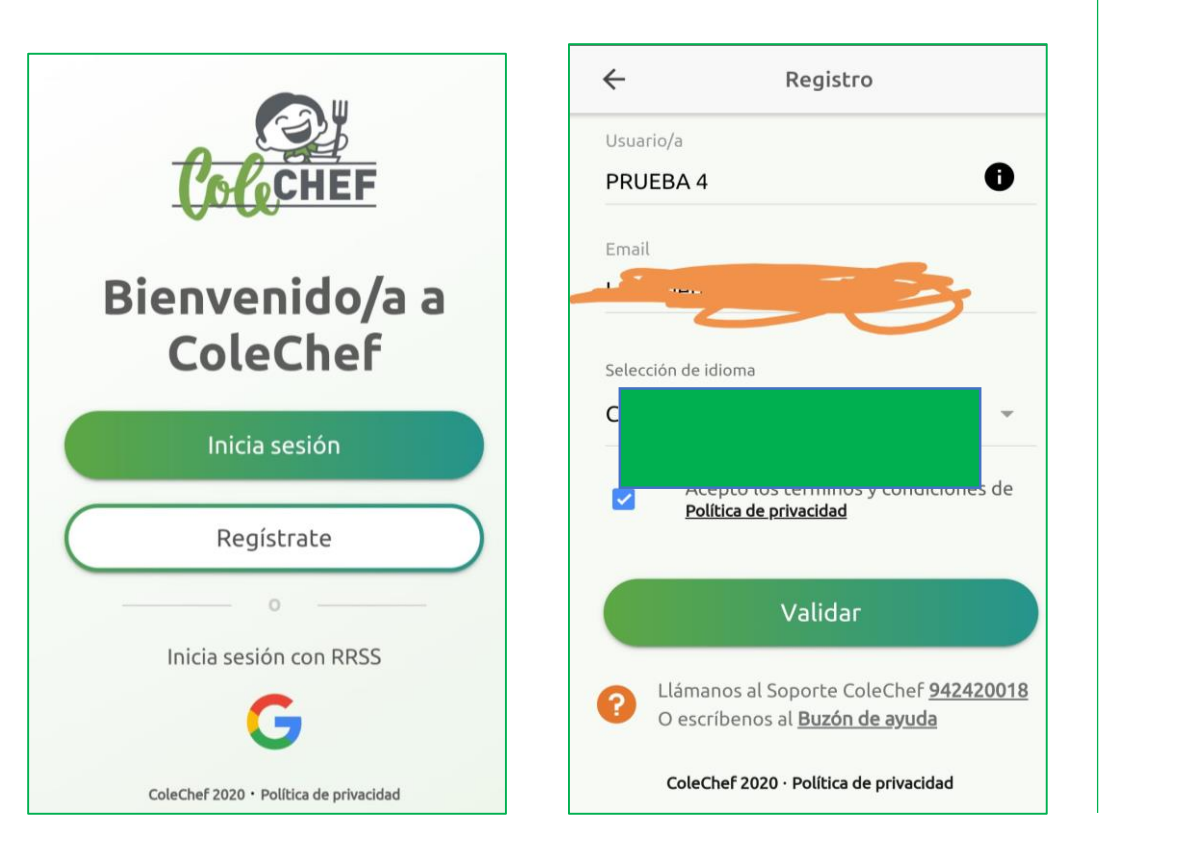

**2.**Us arribarà el correu "confirmación de alta de usuario en la APP Colechef" i haureu de clicar en "enlace".

Automàticament us enllaçarà amb la pàgina principal per introduir la nova contrasenya.

Confirmación de alta usuario/a en ColeChef

¡Ya casi estás! Haz click en el siguiente enlace para

Por favor, no respondas a este email. Si tienes cualquier duda, puedes ponerte en contacto con nosotros a través

terminar de dar de alta tu cuenta.

¡Bienvenido a ColeChef!

soporteapp@colechef.com

App ColeChef 2020. Visita colechef.com

• La contrasenya ha de tenir com a mínim 8 digitis i hi ha de constar una majúscula i un número.

### **3.**Us demanarà el codi d'activació del centre **4.**Introduïu primer les vostres dades

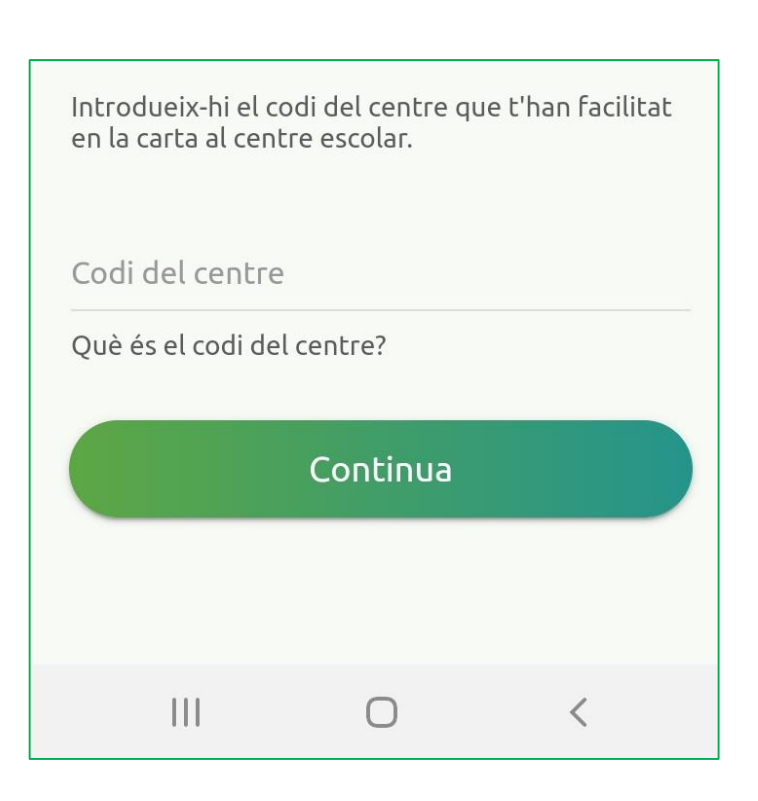

personals a la primera pantalla i després la del vostre fill/a (veure imatge)

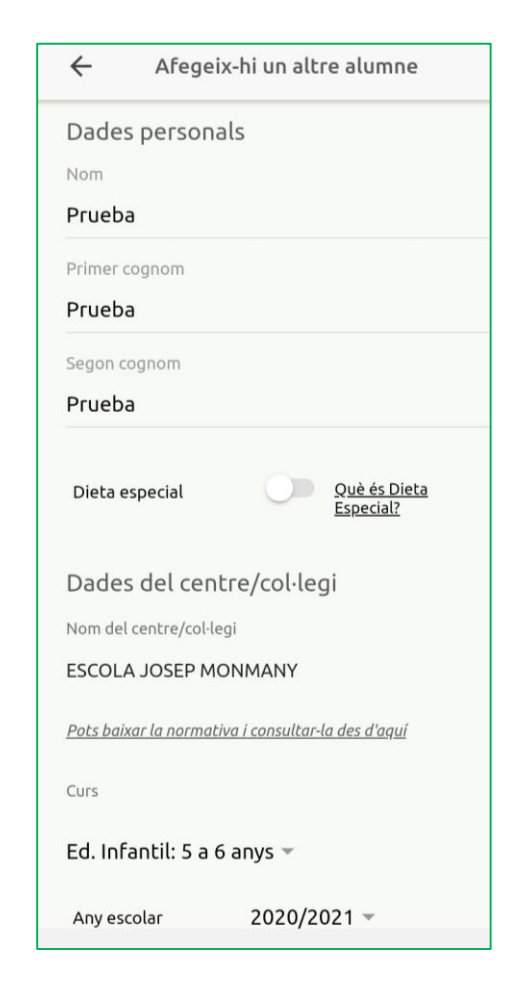

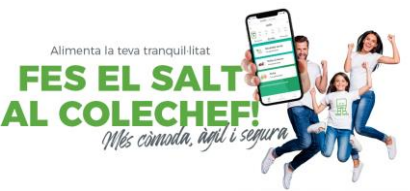

**5.** Introduïu els serveis que voleu contractar. Tingueu en compte si us doneu d'alta com a fixe o com esporàdic.

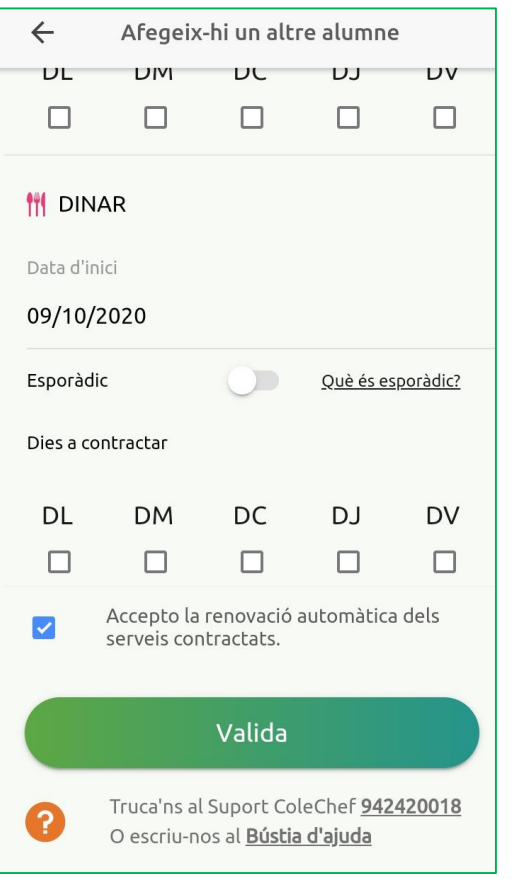

**6.** Completeu els camps en blanc i cliqueu "validar"

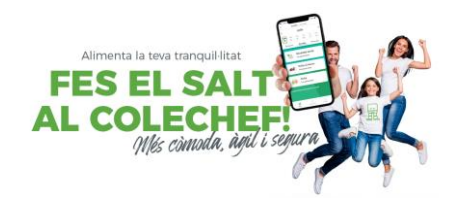

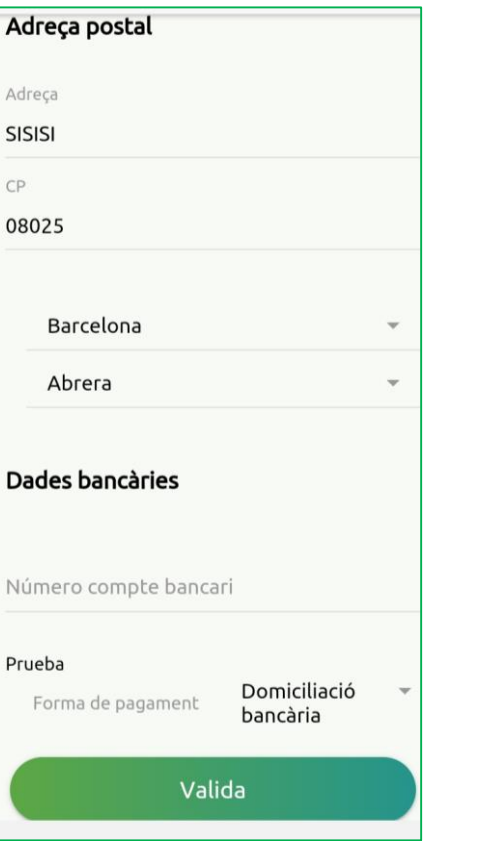

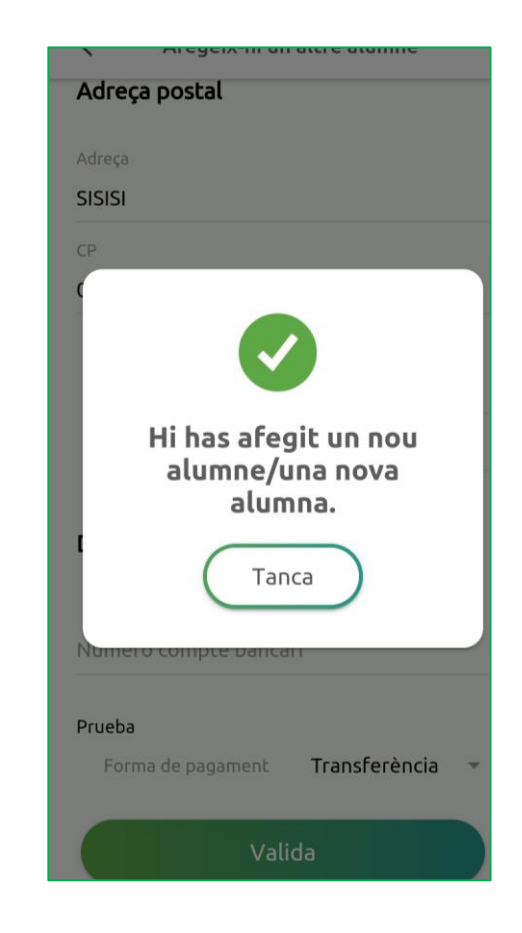

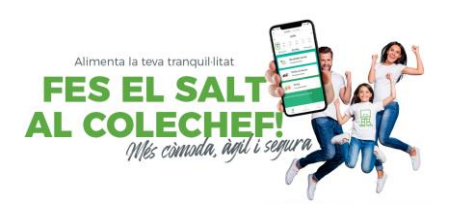

#### Gestions diàries> seleccionar el dia (part superior)> sol·licita assistència

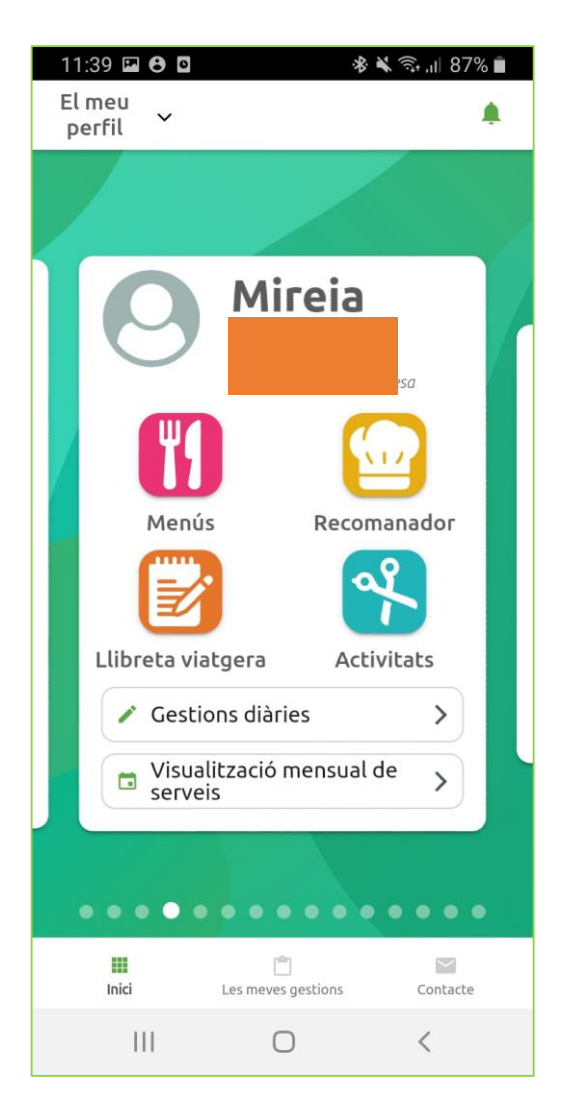

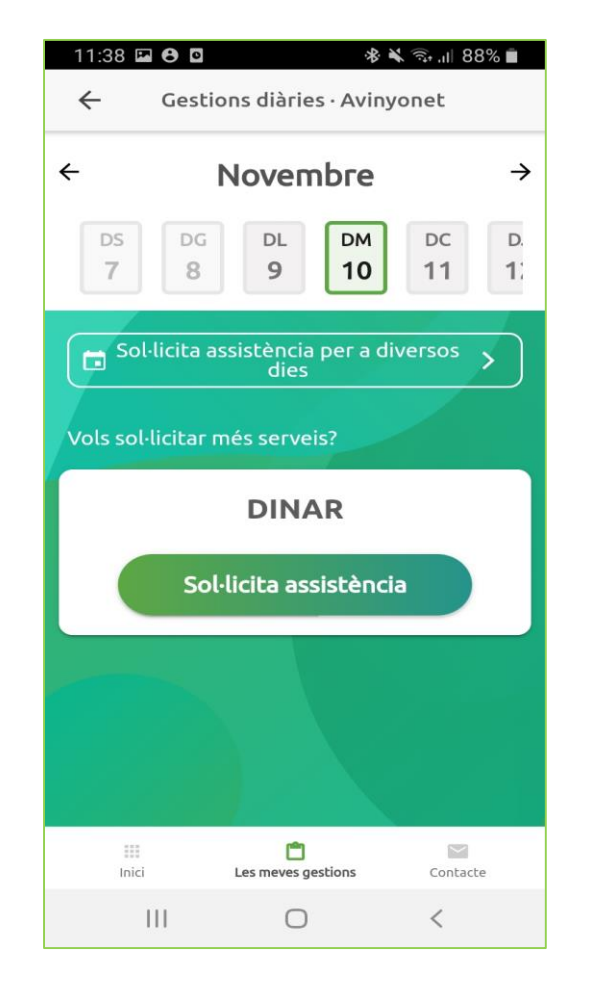

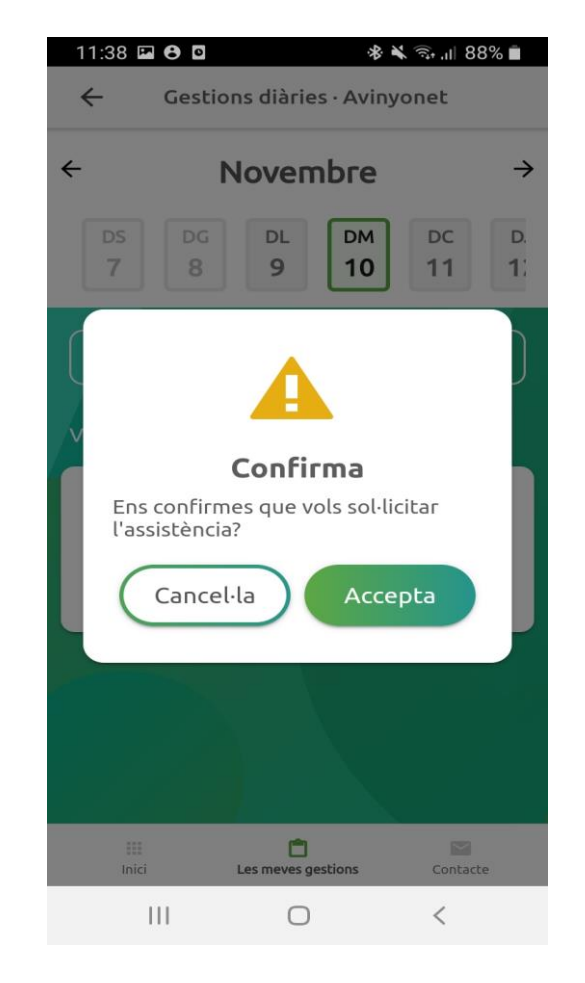

### **Com cancel·lar una assistència**

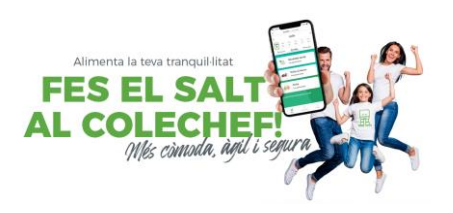

#### Gestions diàries> seleccionar el dia (part superior)> cancel·la assistència

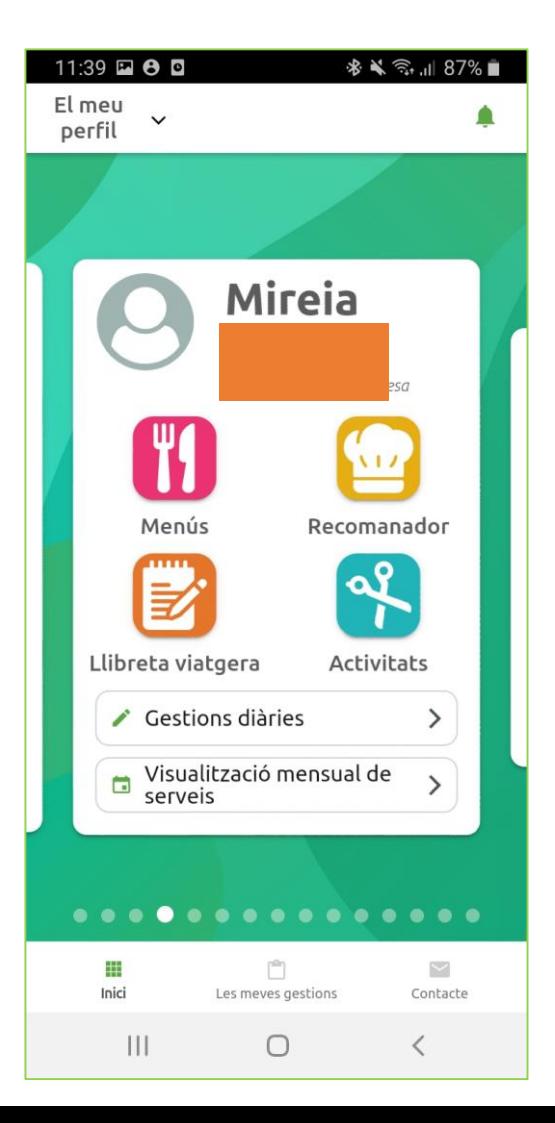

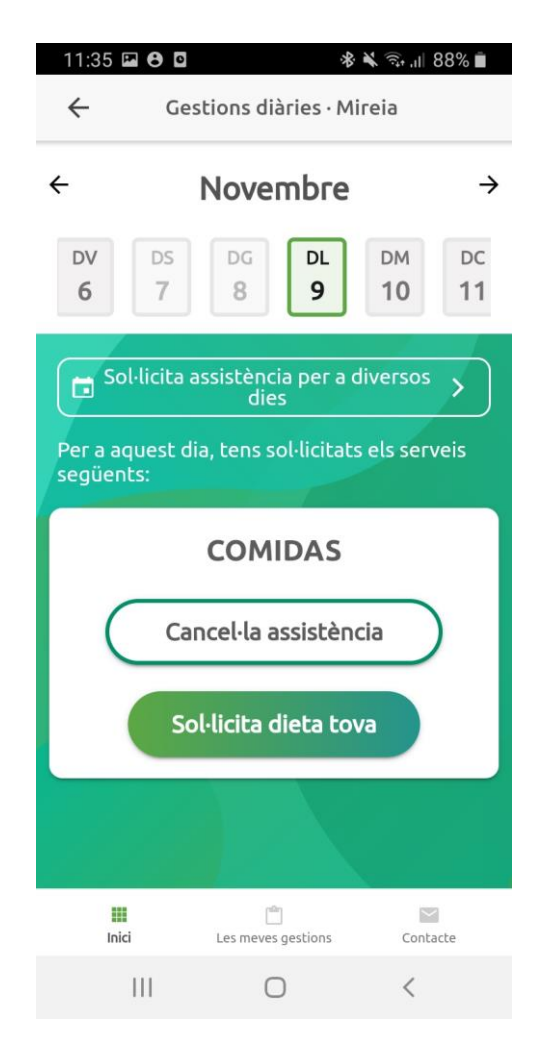

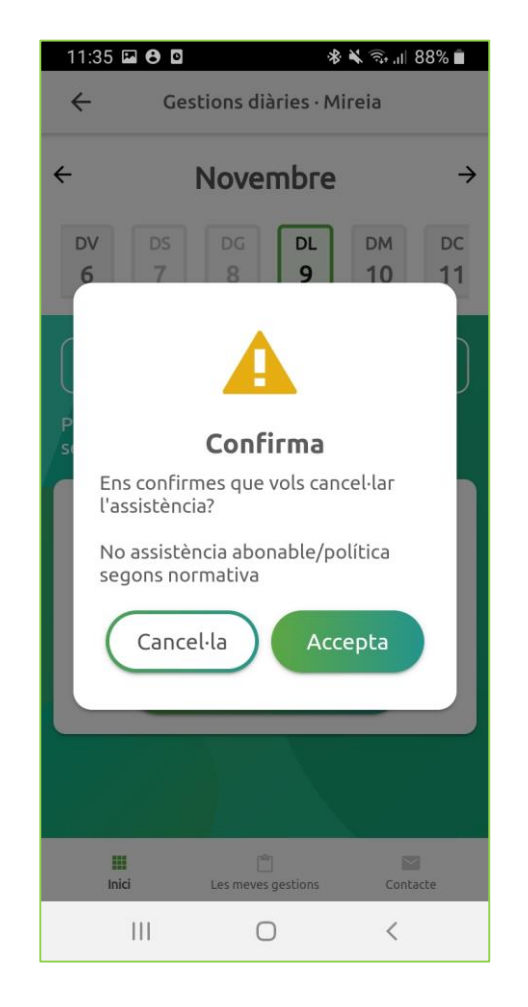

## **Com sol·licitar o cancel·lar assistències per més d'un dia**

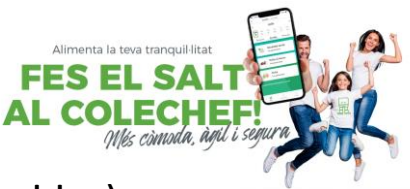

Gestions diàries> > Sol·licitar assistència per a diversos dies> Seleccionar acció (servei i sol·licitar o cancel·lar)> >Seleccionar els dies al calendari>confirmar pantalla de sol·licitar contractació o anul·lació .

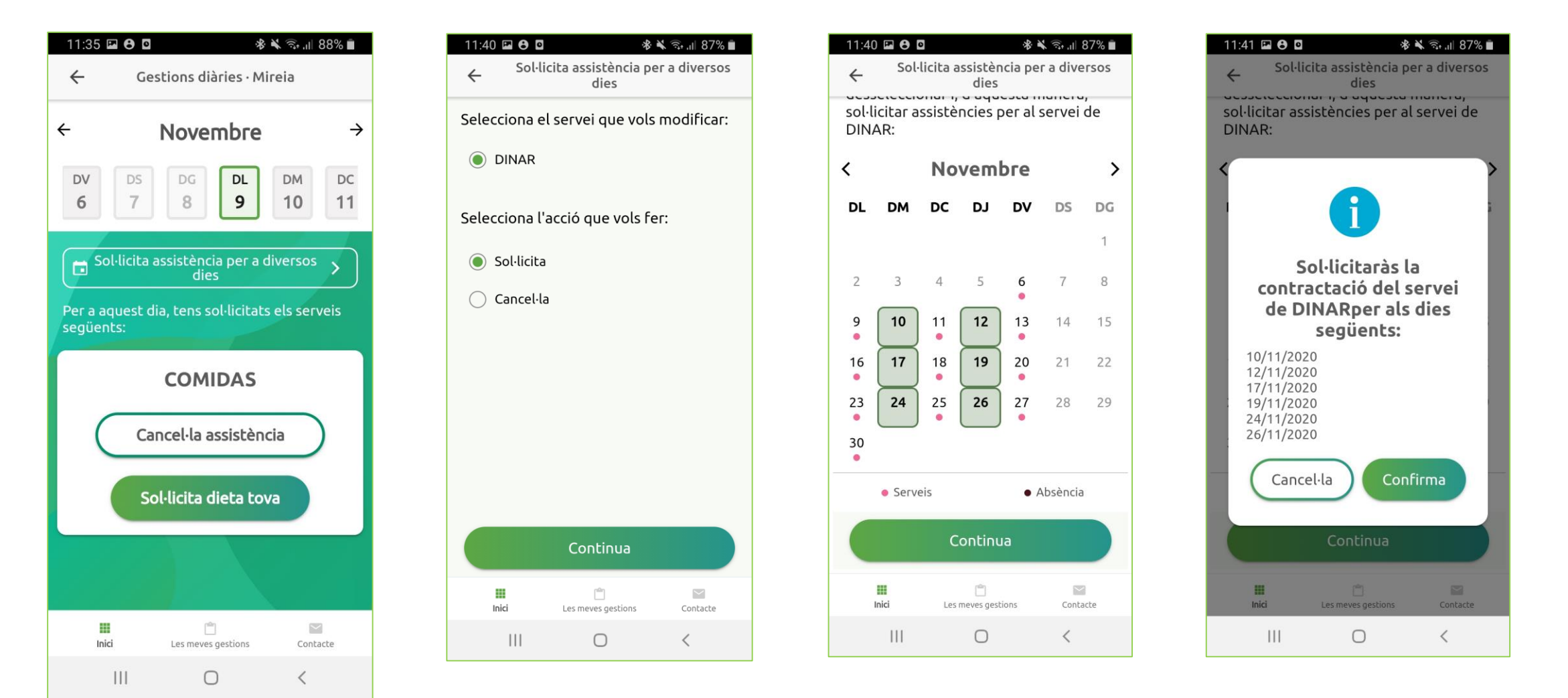